8/16/2014

# UNITYCODER.COM **MOBILE PAINT**

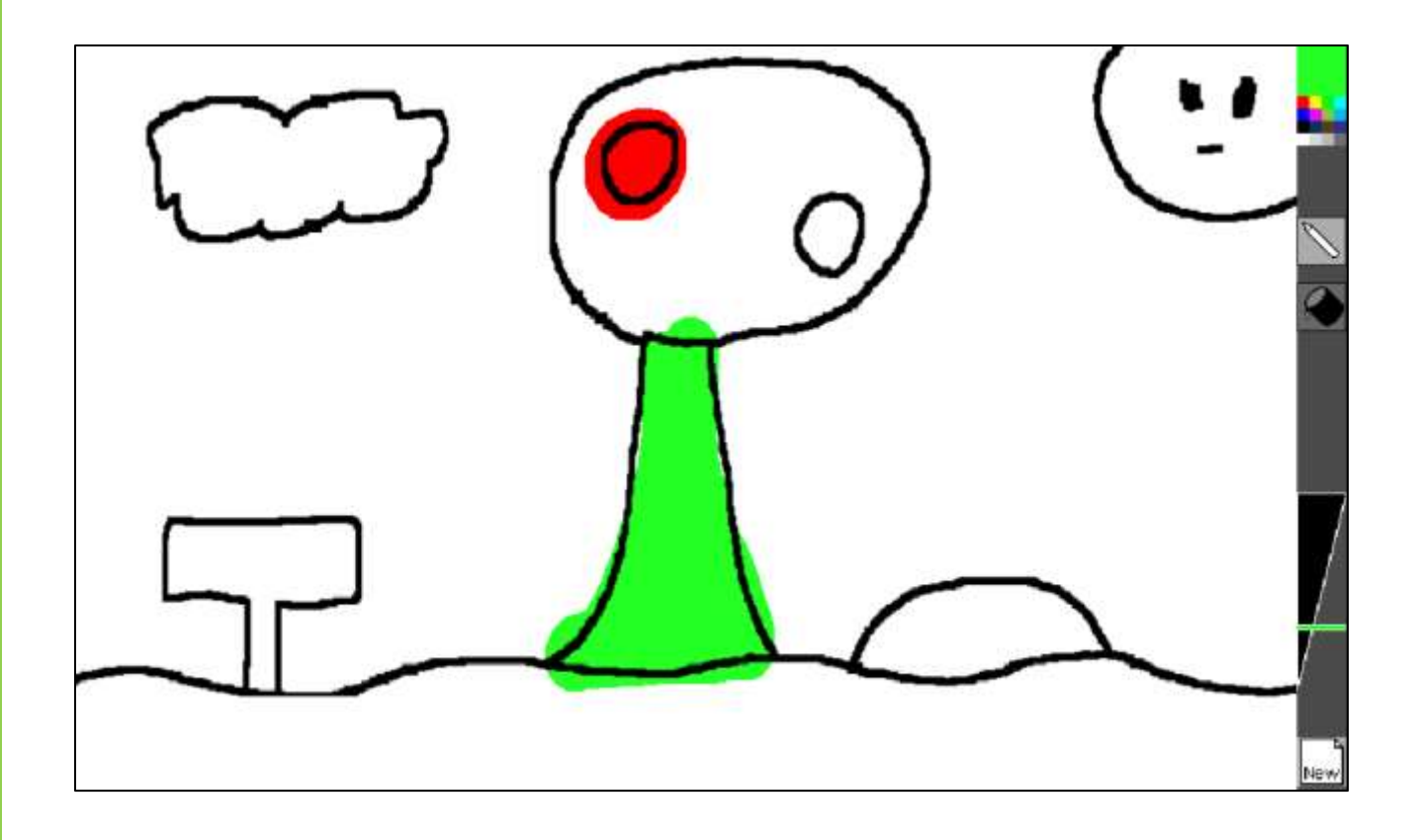

# **Mobile Paint**

# **Table of Contents**

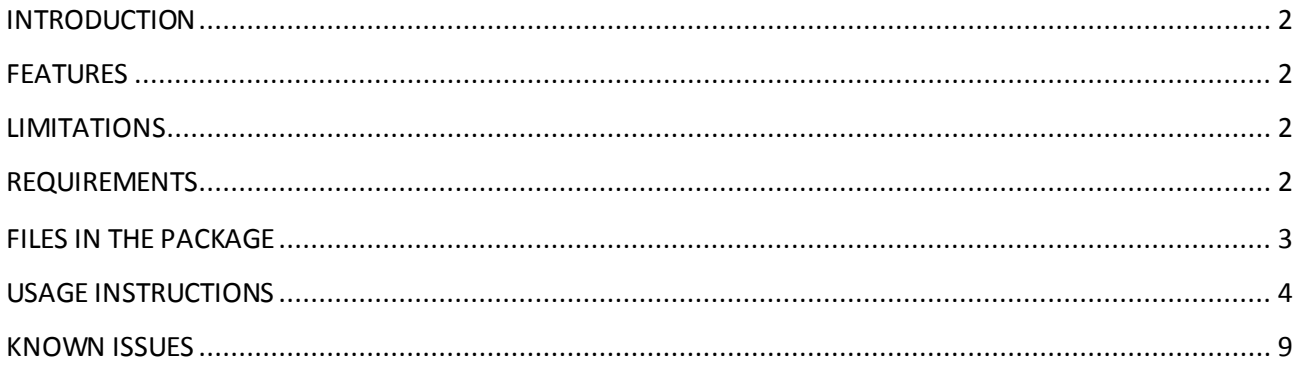

# **Mobile Paint**

# <span id="page-2-0"></span>**INTRODUCTION**

Simple painting program, optimized for mobiles, supports multi-touch.

(Can be also used with mouse, code is just commented out)

### <span id="page-2-1"></span>**FEATURES**

- Optimized texture painting (much faster than SetPixels, using new 4.3+features)
- Multi-touch support(paint simultaneously with many fingers)
- Works with Unity Indie & Pro
- Simple painting demo included (see also .apk demo download in the blog)
- Overlay texture on canvas
- Flood fill
- Palette image color picker
- Custom brushes

### <span id="page-2-2"></span>**LIMITATIONS**

- Cannot draw all the way on image borders
- Custom brush image is tilted (if you want it to be straight, make it as tilted image originally)
- Drawing fast movements with custom brush won't connect the lines as in pencil mode
- You will need to modify existing C# codes if want to add custom features
- Currently canvas image is just for display, it cannot be filled or painted

### <span id="page-2-3"></span>**REQUIREMENTS**

Unity 4.5 or newer (indie or pro)

## <span id="page-3-0"></span>**FILES IN THE PACKAGE**

Filesinside the "**MobilePaint/**" folder:

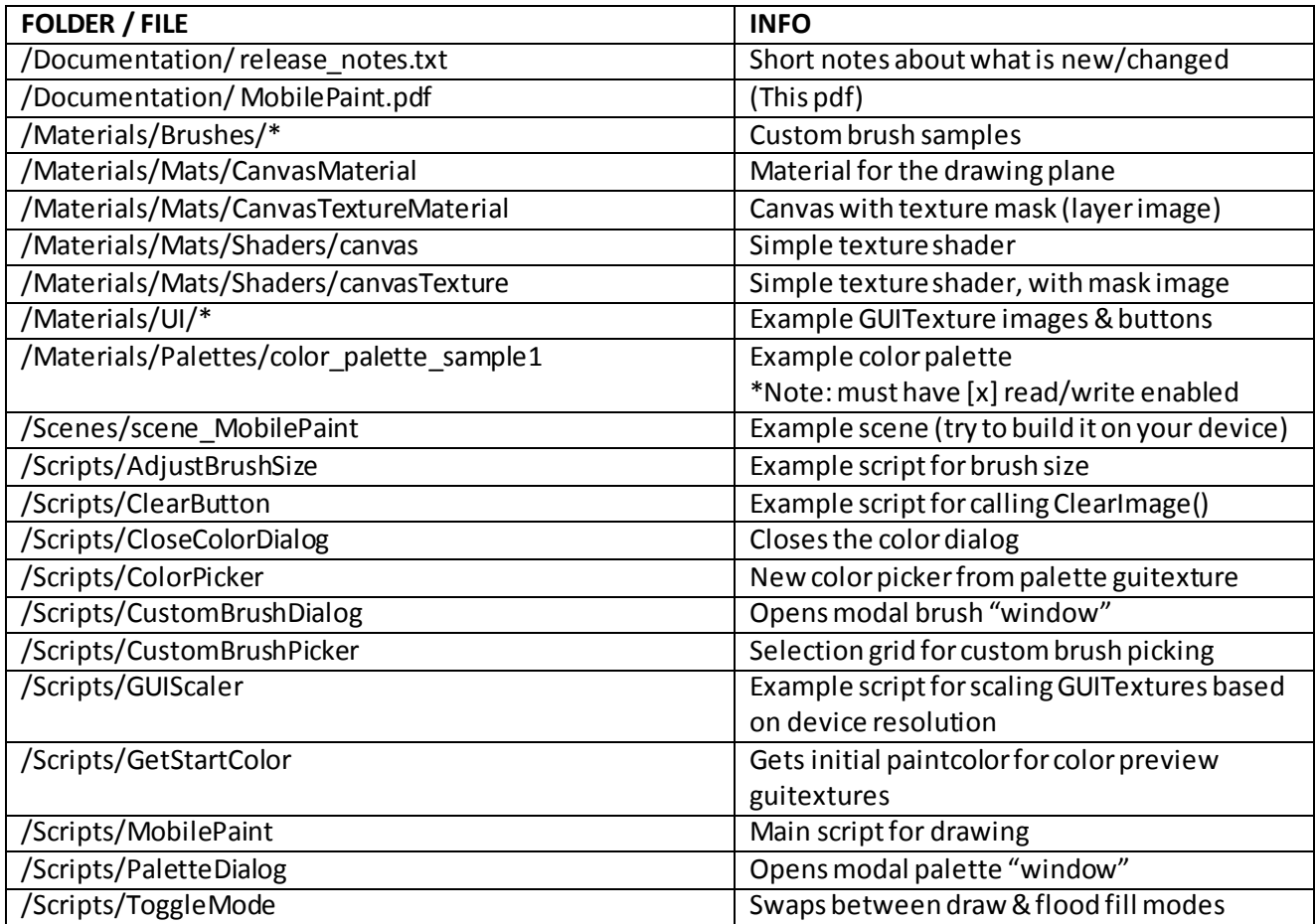

## <span id="page-4-0"></span>**USAGE INSTRUCTIONS**

#### **Getting started**

- Try building the included "scene\_MobilePaint.scene" in your mobile device.
- Check performance (you can use this FPS counter: <http://wiki.unity3d.com/index.php/FramesPerSecond> )

*(usage instructions continued in the next page..)*

#### **Settings**

- Select "DrawingPlaneCanvas" gameobject from Hierarchy
- MobilePaint script has few public variables:
	- o **Paint Color** : the initial color to paint with
	- o **Resolution Scaler** : 1 = full resolution, 0.5 = half resolution ( faster) , 0.25 = quarter resolution (event more faster), and so on.
	- o **Brush Size** : Initial brush size
	- o **Brush Size Min** : Minimum brush size
	- o **Brush Size Max** : Maximum brush size
	- o **DrawMode** : 0=drawing, 1=flood fill
	- o **ScreenSizeAdjust**: Leaves space for UI (default value is x=-32, y=0, that means, right side of the screen has -32 pixels removed from painting area. \*This value is automatically scaled based on GUIScaler calculations, so in HD devices it would end up being more than -32px) \*example: Original screen size 800x480, becomes: 768x480

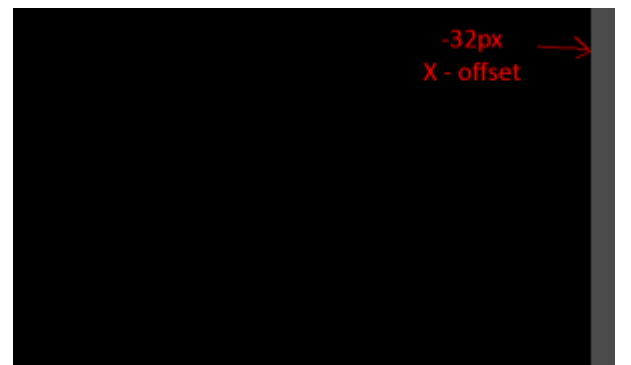

- o **Filter Mode** : Texture filter mode ("Point" is best & fastest)
- o **Clear color**: Color used for new image (clearing)
- o **[ ] Use Mask Image**: Should we assign mask/layer image?
- o **Mask image**: Assign your image here (example included "sample\_linedrawing1.png"). \*Note: You must assign "CanvasTextureMaterial" material to "DrawingPlaneCanvas"

gameobject to use mask/layer image.

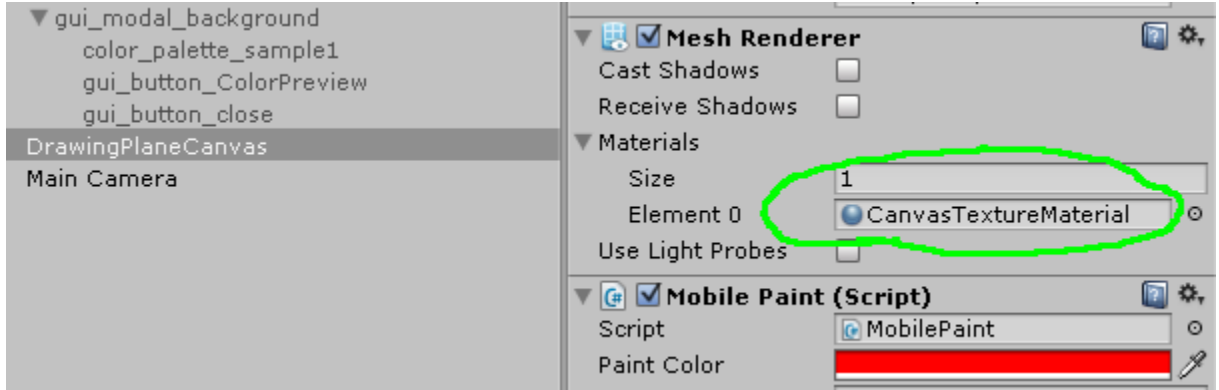

- o **[ ]UseCustomBrushes:** Is custom brush tool enabled
- o **CustomBrushes:**Array of custom brush images.

\*Note: Read/write must be enabled for the texture (from importer settings)

- Settings view:

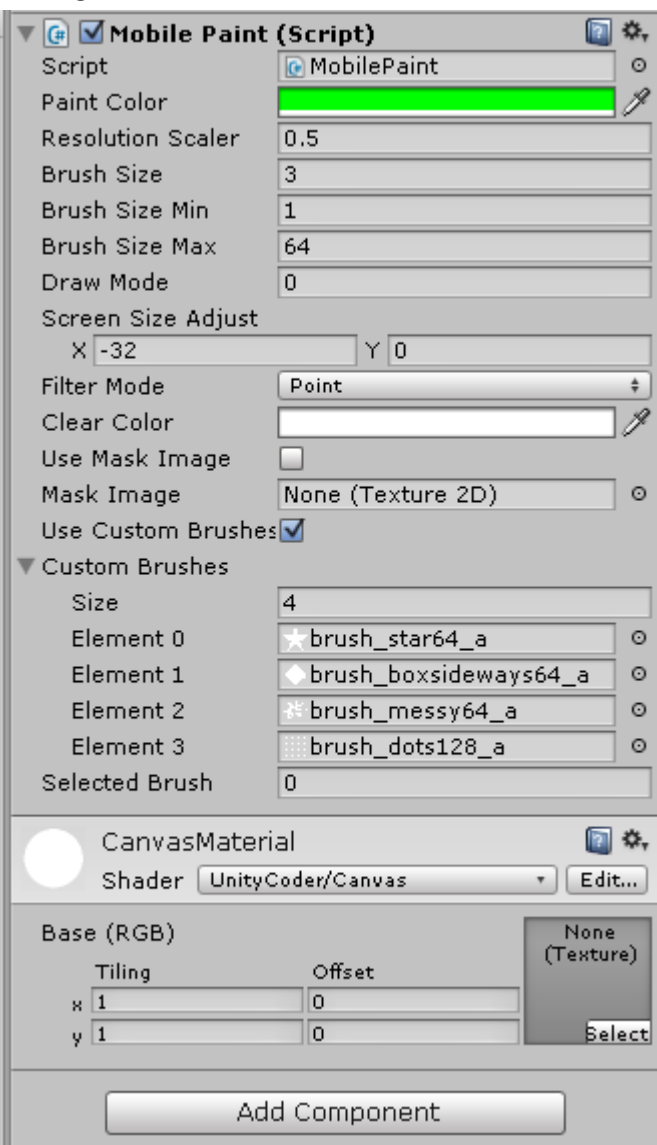

#### **Using mask texture**

- Select "DrawingPlaneCanvas" gameobject from hierarchy
- Check that "CanvasTextureMaterial" is used on the mesh renderer:

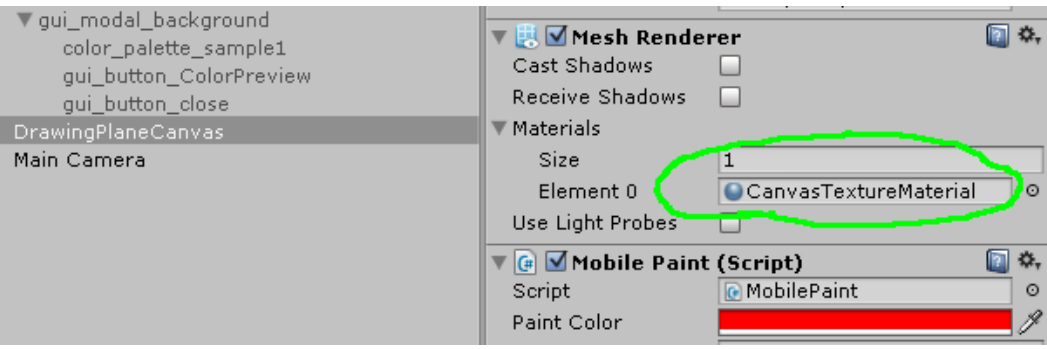

- Then enable **[x] Use Mask Image** from "DrawingPlaneCanvas" gameojbect and **assign mask image**:

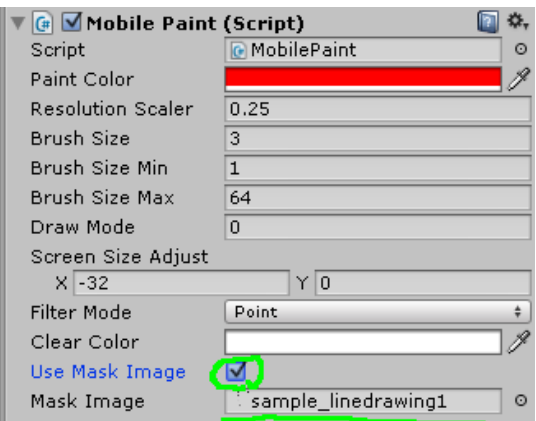

- \*Note: Mask texture needs to have **[x] Read/Write enabled** from inspector:

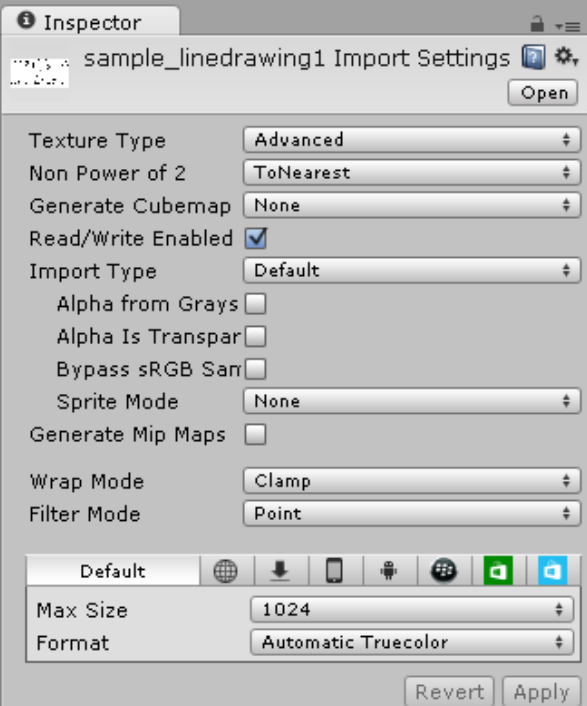

- \*Note: Alpha is not used from mask texture (see example image at "Sample images/" folder)

#### **Using custom brushes**

- Enable [x] UseCustomBrushes from "DrawingPlaneCanvas"gameobject
- Assign textures into CustomBrushes array:

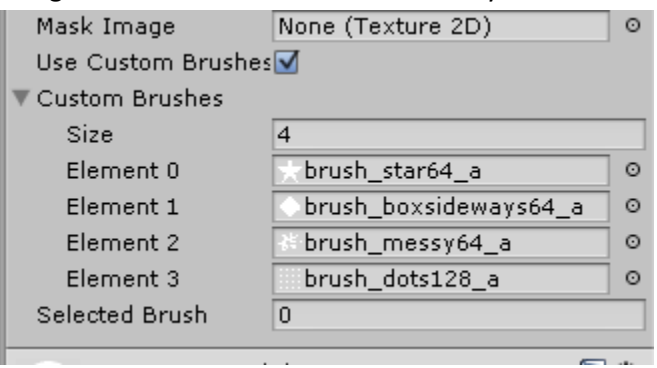

- Make use the textures have Read/Write enabled from import settings:

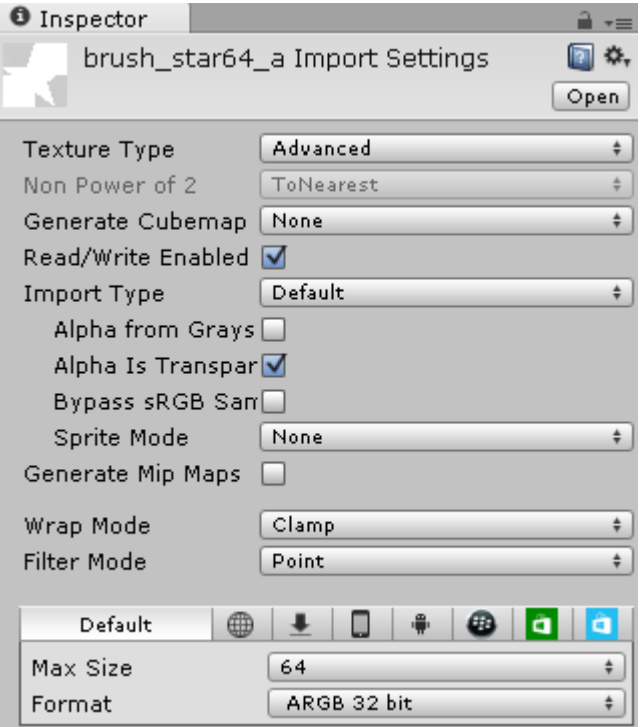

#### **Other notes**

- If you add your own GUITexture elements whichs are NOTmeant to be clicked, set their layer as "Ignore raycast" (otherwise they would block the drawing raycast)

### <span id="page-9-0"></span>**KNOWN ISSUES**

- Corners cannot be painted with a big brush (see screenshot below) Reason: for optimization reasons, clamping happens inside ClampBrushInt()

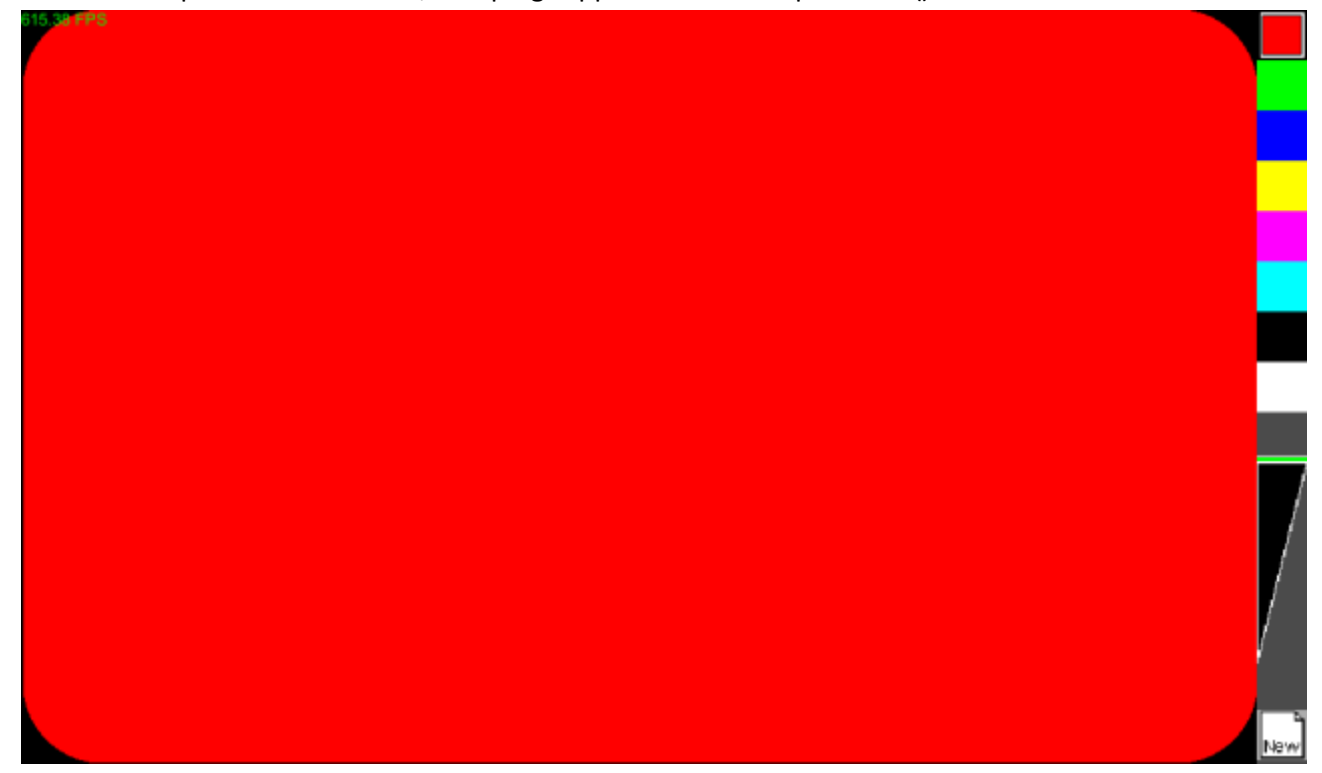